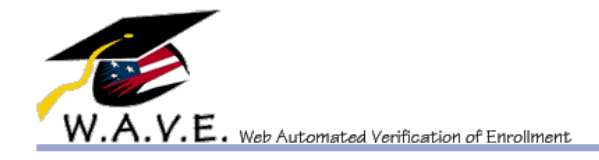

# **USER GUIDE**

Version 2.0 Updated 2/27/15

# **To log into WAVE:**

Go to the site. This can be done through the GI Bill Home page [\(http://www.benefits.va.gov/gibill/\)](http://www.benefits.va.gov/gibill/) by clicking "Verify School Attendance" on the right side of the page, or directly [\(https://www.gibill.va.gov/wave/index.do\)](https://www.gibill.va.gov/wave/index.do).

# **On the log in page:**

First time Users

First Name - Enter First Name Last Name - Enter Last Name File Number – Enter your 9 digit SSN Enter the last 6 digits of your SSN Click "Log In"

If used before enter the same as above, only instead of the last 6 digits of your SSN, use the password you created.

If you have forgotten your password, click the "Lost Pin/Password" link.

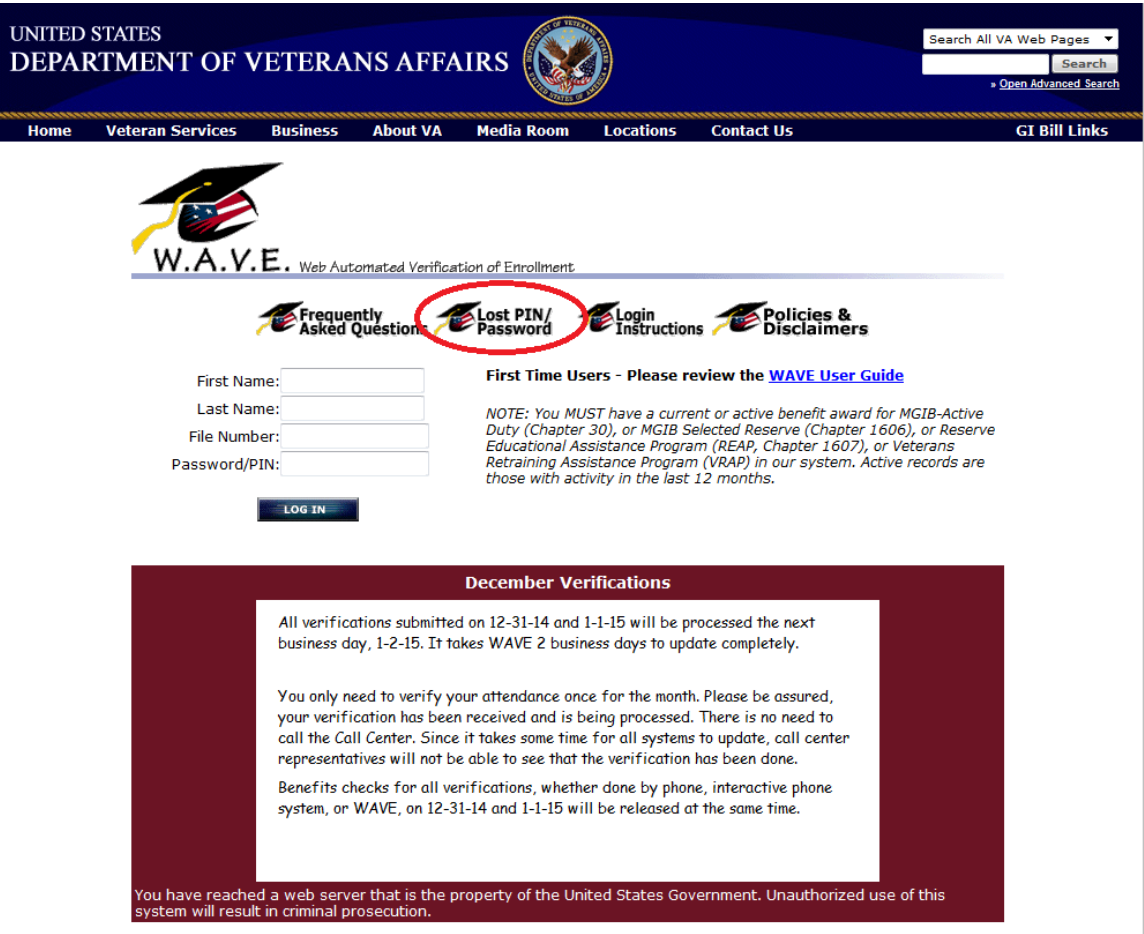

**On the lost password page:**

Enter your first name. Enter your last name. Enter your File Number (your SSN).

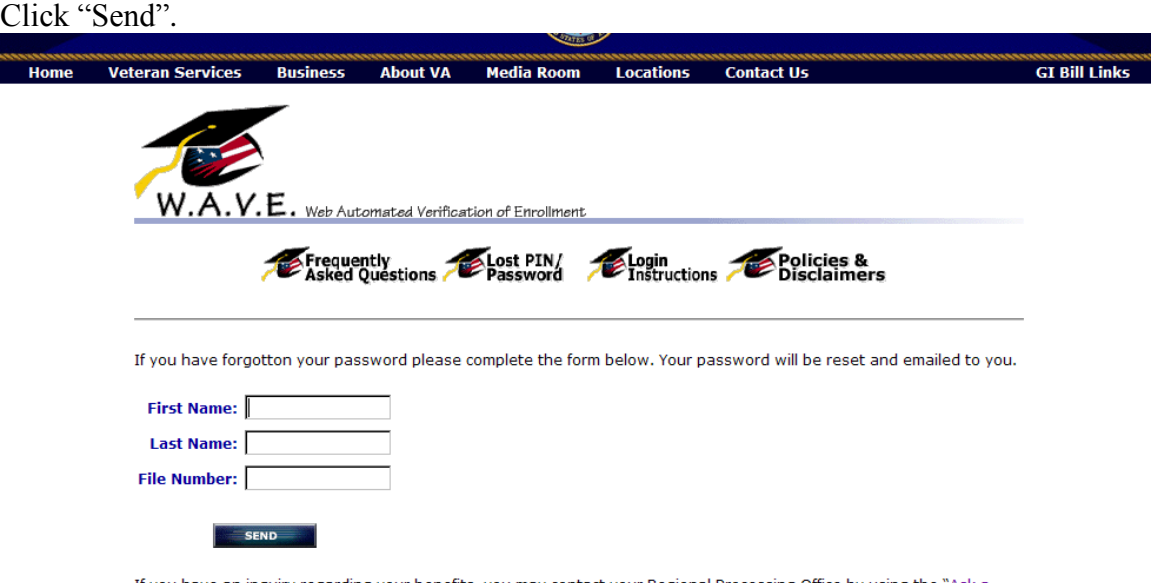

If you have an inquiry regarding your benefits, you may contact your Regional Processing Office by using the " $\frac{\text{Ask a}}{\text{Question}}$ " tab in the "Questions and Answers" section of the GI BILL web site

## **On the lost password page 2:**

Enter your email address, if not displayed. If incorrect email address is displayed, enter the correct email address.

Answer the security question.

Click "Send".

Your reset password will be sent to the email address.

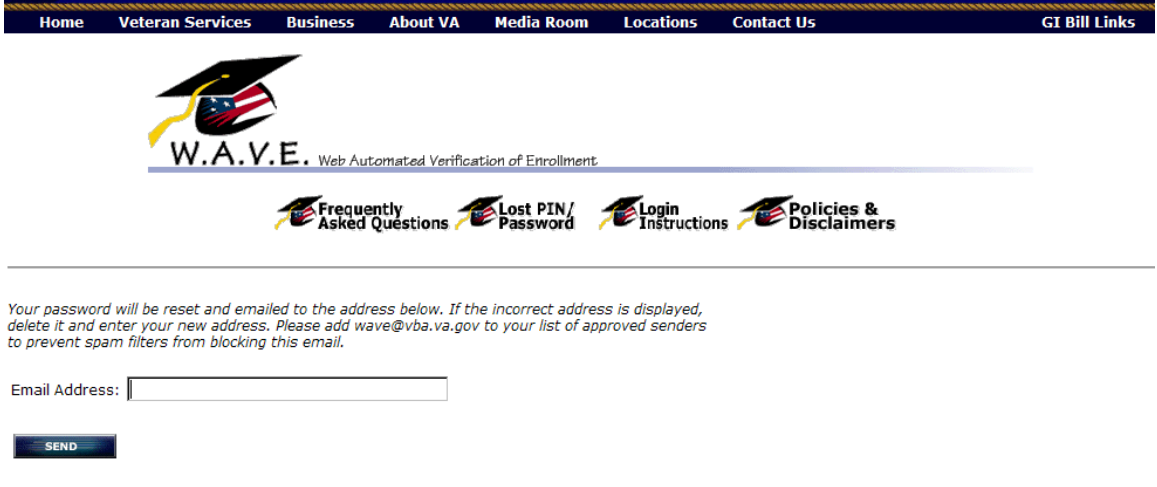

If you do not have an Email address then you must contact your RPO.

# **If you have not logged in before, or if you have had your password emailed to you, the password reset page will display.**

Old password – Enter the last 6 digits of your SSN, or, if you requested a password through the lost password page, the password that was emailed to you. New password – Enter a password you will remember. It needs to be 8 characters and must have letters and numbers.

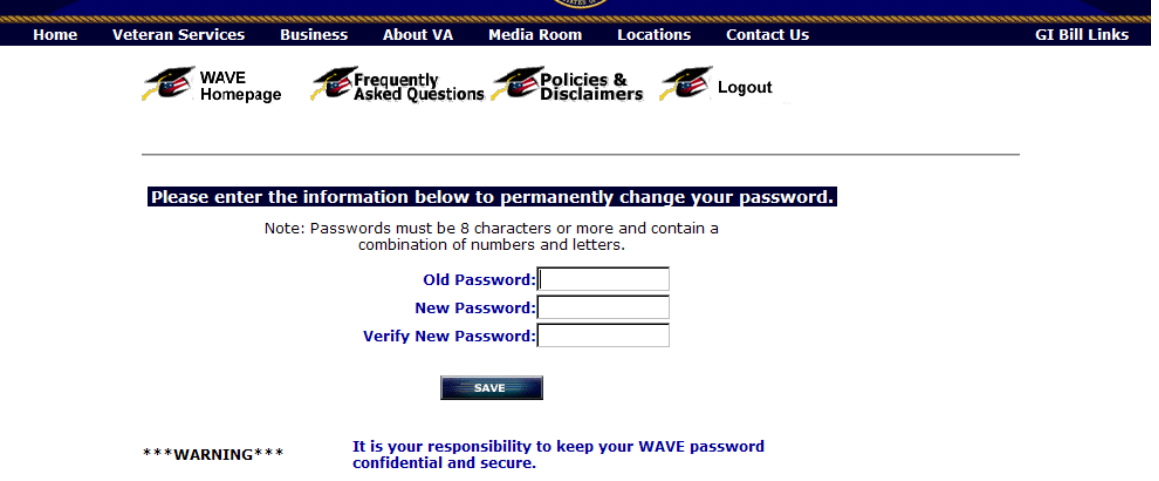

# **The next page is the Security Question Page.**

Answer the 3 questions. You may change the questions using the drop down. These questions will be used if you forget your password in the future. Click "Send"

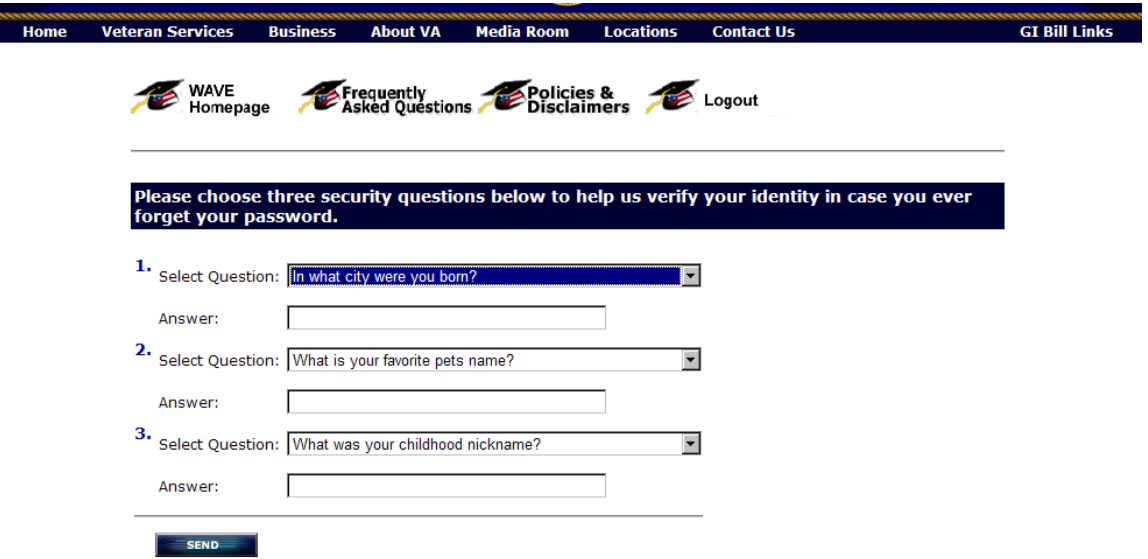

# **The next page you will see is the home page. If you have logged in before, this is the first page you will see.**

This page provides you with a list of actions.

**Benefit Status Information** – Provides information regarding your enrollment, remaining benefits, delimiting date, and either information on your last verification, or a link to verify your attendance

**Verify Monthly Enrollment Status –** If there is a period of attendance that needs verified, it will be displayed here. If not, you will see the message, "We do not show any current periods to be verified."

**Your Last WAVE Verification –** Provides you with information regarding the last verification you submitted through WAVE.

**Direct Deposit Enrollment Form** – Allows you to add or update your direct deposit information.

**Change of Address** – Allows you to change your address.

**Check Pending Documents** – Allows you to see if the Regional Processing Office has a claim waiting to be processed.

**Email Address Settings** – Allows you to change your email address and email preference.

**Change Password** – Allows you to change your password.

**Exit WAVE** – Exits the web site, and takes you back to the GI Bill page.

The Benefit Status and Verify Monthly Enrollment Status links will be explained below.

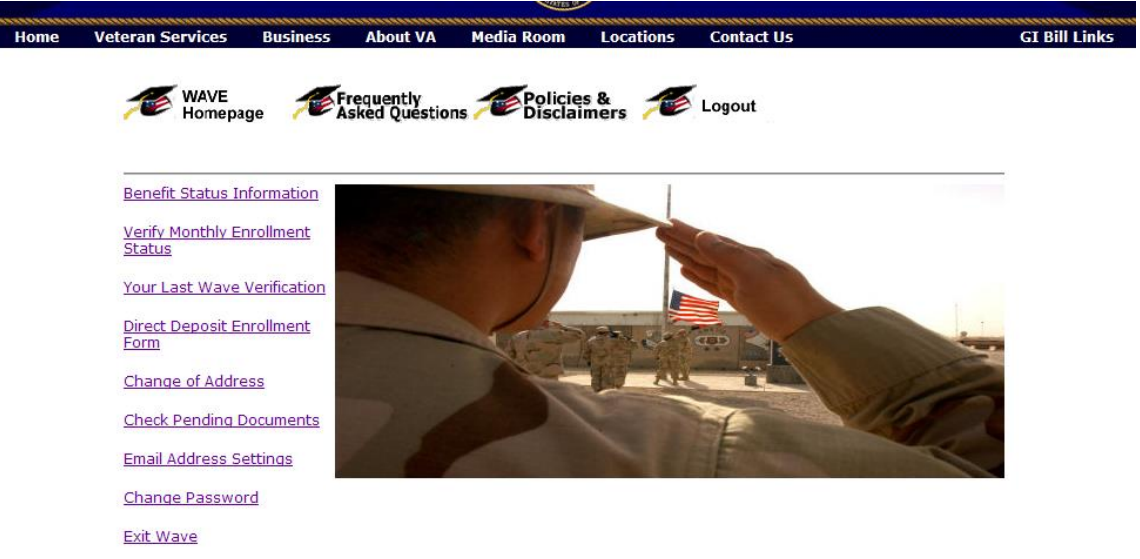

# **Benefit Status Information page**

This shows your information. The first section is your name, claim number, and address. If the address is incorrect, you can click the link to make a change.

The second section shows your school attendance. This is the enrollment periods that have been processed by the Regional Processing Office. You will see the start and end dates of attendance, the number of hours you are taking, your training time, and your monthly rate for the period.

The third section shows under what program you are receiving benefits.

The fourth section shows your remaining benefits. This is as of the end date above.

The fifth section shows your delimiting date. You cannot use benefits after this date.

The last section will change based on your record.

- If you need to verify your attendance, you will see "Enrollments Requiring" Verification", the attendance that needs verified, and a link to "Verify Enrollment".
- If not, you will see information on "Your Last Verification Information".
- If you have recently verified your attendance, you will see "Recently Verified Enrollment Pending".

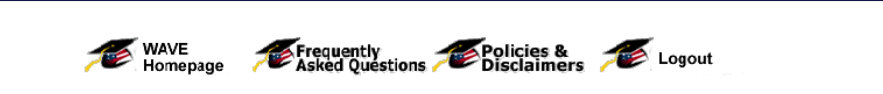

**About VA** 

Thank you for using WAVE to check your benefit status. Please note that it takes 3 to 5 days to process all on-line verifications through the WAVE system in this system for payments made to you. If information provided bel

Media Room Locations

**Contact Us** 

**GI Bill Links** 

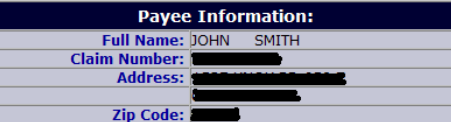

If your address is incorrect, please click Change Address

**Business** 

## **Your School Attendance:**

Home

**Veteran Services** 

The following information is taken directly from your VA record. The dates displayed may not represent dates your<br>training started or stopped. For example, a date of October 1, generally represents a rate change. Since the

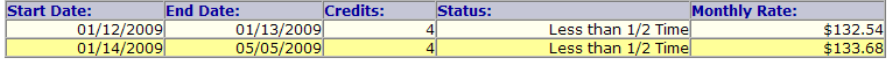

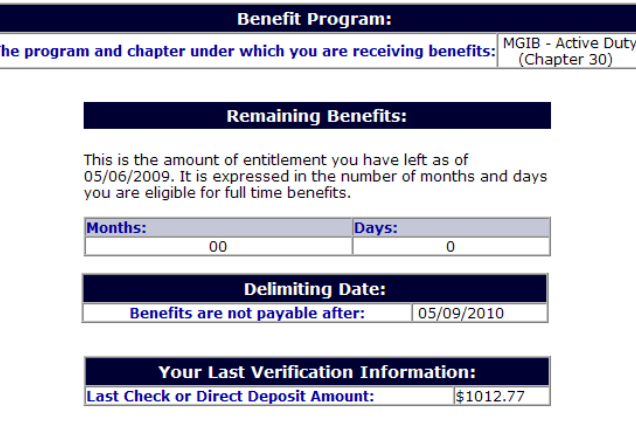

\*\*\*\*\*\*\*\*\*\*

## **Enrollments Requiring Verification:**

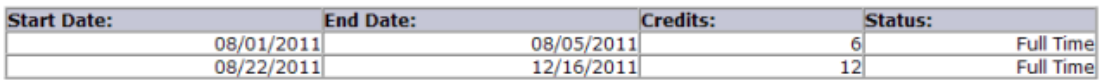

### **Verify Enrollment**

\*\*\*\*\*\*\*\*\*\*

### $or$

**Your Last Verification Information: Last Check or Direct Deposit Amount:** \$108.20

\*\*\*\*\*\*\*\*\*\*

## or

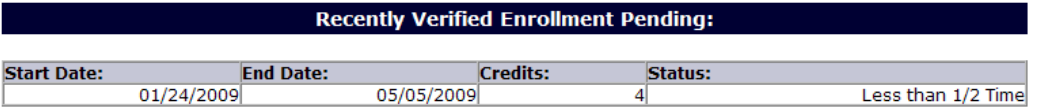

# **Verify Monthly Enrollment Status page**

If a verification is not needed, you will see the message, "We do not show any current periods to be verified."

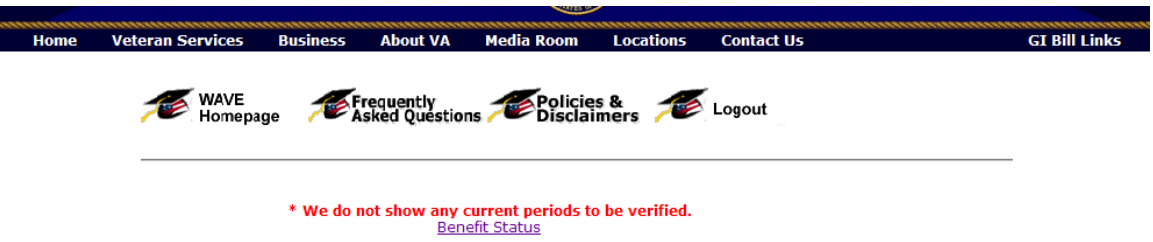

If a verification is needed, you will see a screen showing your information, instructions for verification, and the periods to be verified.

Below the period to be verified there are 3 links

- Submit Verification of Enrollment
- Make a Change to my Enrollment
- Benefit Status

If the period displayed is correct, click "Submit Verification of Enrollment".

If your hours have changed, or you have withdrawn from school, click "Make a change to my Enrollment".

If you would like to go back and look at the Benefit Status page, click "Benefit Status".

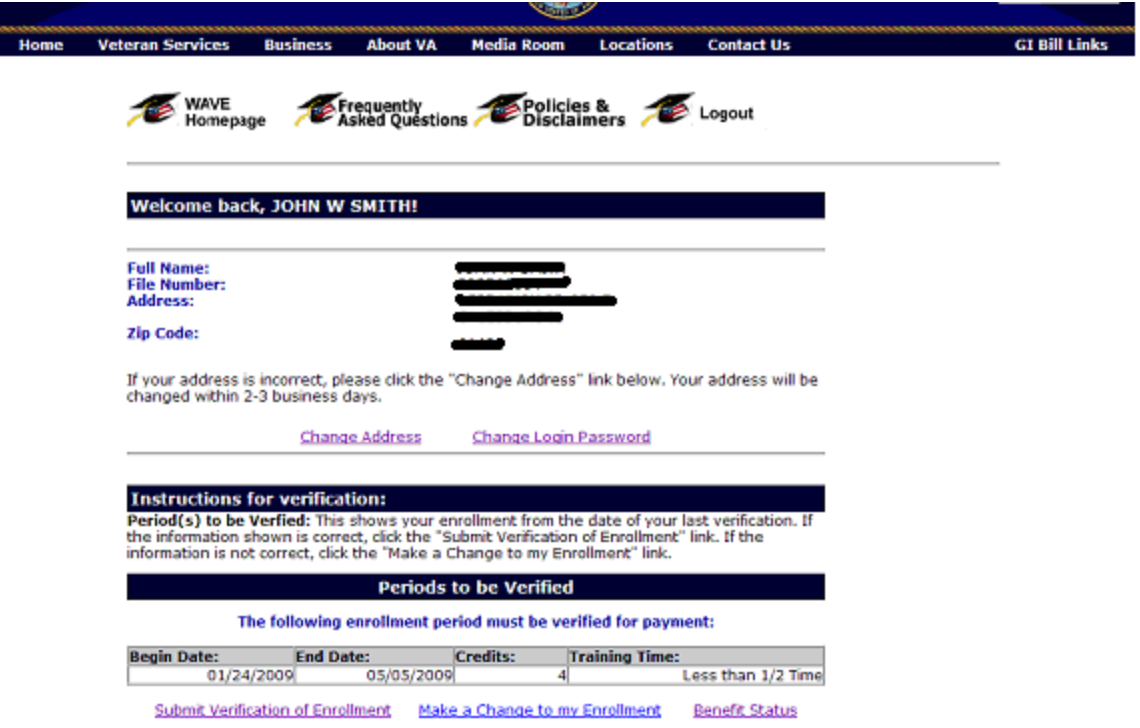

# **Submit Verification Of Enrollment link**

You will see a page that shows the attendance you are verifying.

Click "Submit", if it is correct.

If you need to make a change to your enrollment, click "Edit".

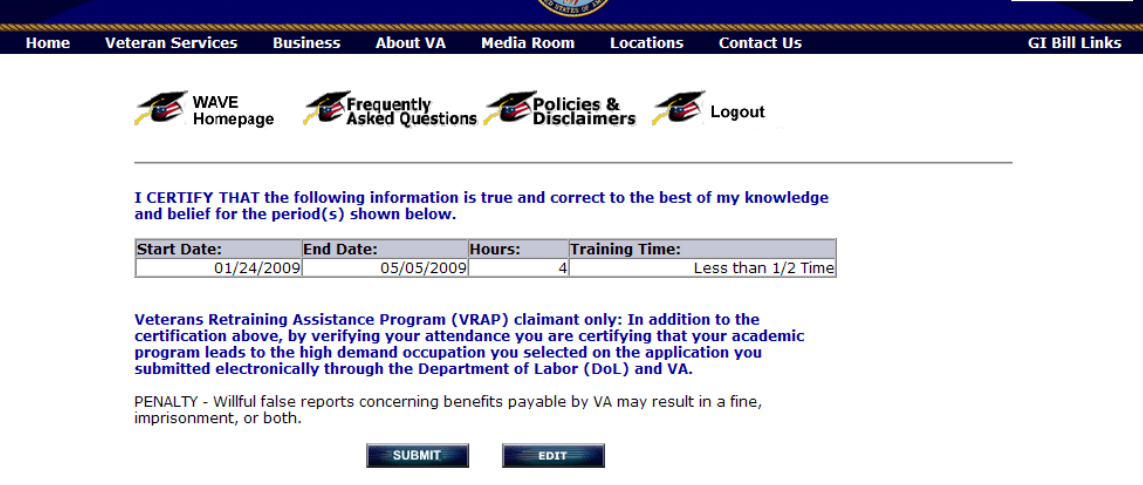

# **Confirmation page**

You will see a thank you for submitting your enrollment message, the period that was verified, and a link that shows a chart with anticipated payment dates.

From here you may, go back to the home page, go to the Benefit Status page, or logout by clicking the Logout icon.

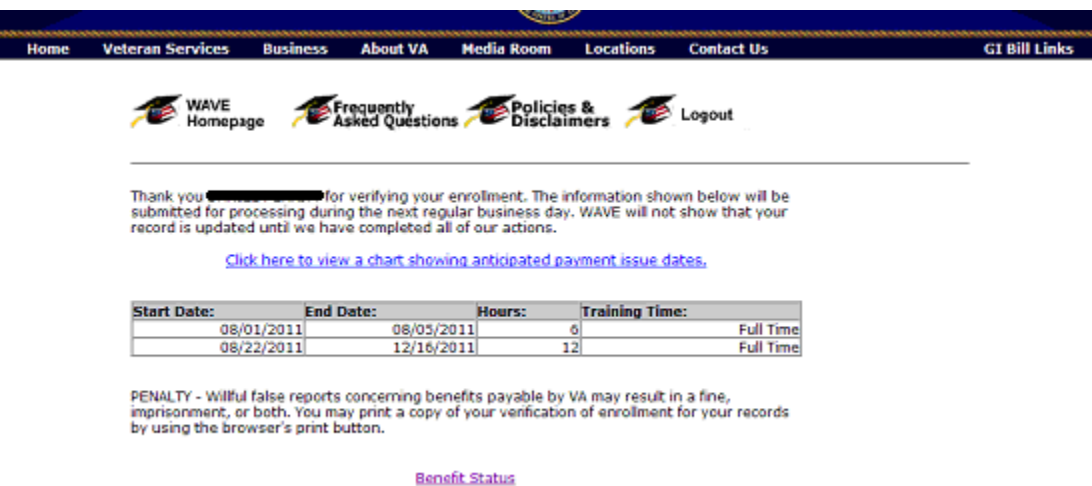

**Make a Change to my Enrollment link**

This will show the period to be verified. If you need to change the dates or hours, click "Edit".

![](_page_8_Picture_41.jpeg)

# **Edit Period page**

Enter the date your enrollment changed and the number of hours after the change. If you withdrew completely, enter zero. Select the reason for your change. If it is not on the drop down list, select other and enter the reason.

If you have made more than one change, click "Add Additional Changes". Enter the dates, hours, and reason for each change.

Click "Submit".

If you do not want to submit the change(s), click "Cancel".

From here you may, go back to the home page, go to the Benefit Status page, or logout by clicking the Logout icon.

![](_page_8_Picture_42.jpeg)

# **Other links within WAVE:**

**Your Last WAVE Verification –** Provides you with information regarding the last verification you submitted through WAVE.

This will give the date and time you submitted your verification, whether or not you made a change, the Regional Processing Office to which it was sent, and the term dates and hours. It does not reflect verifications done by other means, such as the automated verification line (1-877-823-2378), or by calling the Education Call Center (1-888- GIBill-1 (1-888-442-4551)).

![](_page_9_Picture_105.jpeg)

Please note, if you submit a change through WAVE it is not processed automatically. It will take the Regional Processing Office the average processing time to review it. The average processing time changes based on time of year an workload.

Reviewed/Updated Date: November 9, 2009

**Direct Deposit Enrollment Form** – Allows you to add or update your direct deposit information. You cannot cancel your enrollment through this site. To do so, you can call the Direct Deposit Unit at 1-877-838-2778. Direct Deposit additions or changes are processed automatically the next business day.

**Change of Address** – Allows you to change your mailing address. These changes are processed automatically the next business day. You will see the updated address in WAVE in 2 business days.

**Check Pending Documents** – Allows you to see if the Regional Processing Office has a claim waiting to be processed.

If there is a claim that has been submitted, but not yet processed you will see it here. It will tell you the date it was received in the Regional Processing Office, the type of document (Enrollment, Change in Enrollment, Change made through WAVE, etc.), an explanation of the document type, and the Regional Processing Office that is working the claim.

![](_page_10_Picture_0.jpeg)

If there is nothing pending to be worked, you will see a message stating that we do not have a claim pending. This site is not updated in real time, so please allow for system updates that can take 3 business days. Also, recently processed claims will not show on this page, but if you check the Benefit Status page, you should see the term dates or the change reflected there.

![](_page_10_Picture_92.jpeg)

Example: On Monday you log into WAVE and click the "Check Pending Documents" link. It shows that an Enrollment Certification is pending. You look at the Benefit Status page, and your current term is not shown. On Tuesday when you log into WAVE and click the "Check Pending Documents" link you see the message, "We currently do not show a claim pending". However, when you look at the "Benefit Status page, you see your term dates. Your claim was worked on Monday, and it took WAVE one business day to update.

**Email Address Settings** – Allows you to change your email address and email preference.

**Change Password** – Allows you to change your password. See instructions for the first time log in or reset password above.

**Exit WAVE** – Logs you out of the application. Please remember to log out, especially if you are using a public computer.